## **STEPS TO SUBMITTING CENSUS IN BRUNEI REPORTING SYSTEM:**

## **Employer/User must have the following:**

E-Darussalam Username & Password –not available, please register at https://nam.gov.bn/edregister/user/RegisterUser/

1. Use "Google Chrome" and Type **www.business.gov.bn/SitePages/OBR.aspx**

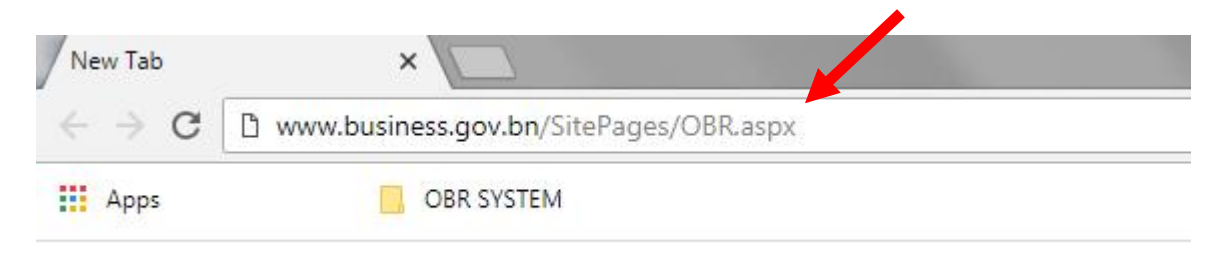

2. Select and Click Icon " Proceed to Business Reporting"

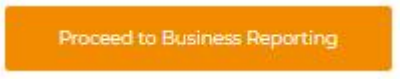

3. Sign in by typing "ID Number" which is the Smart Card or Identity Card number and "Password", and press "Submit" icon

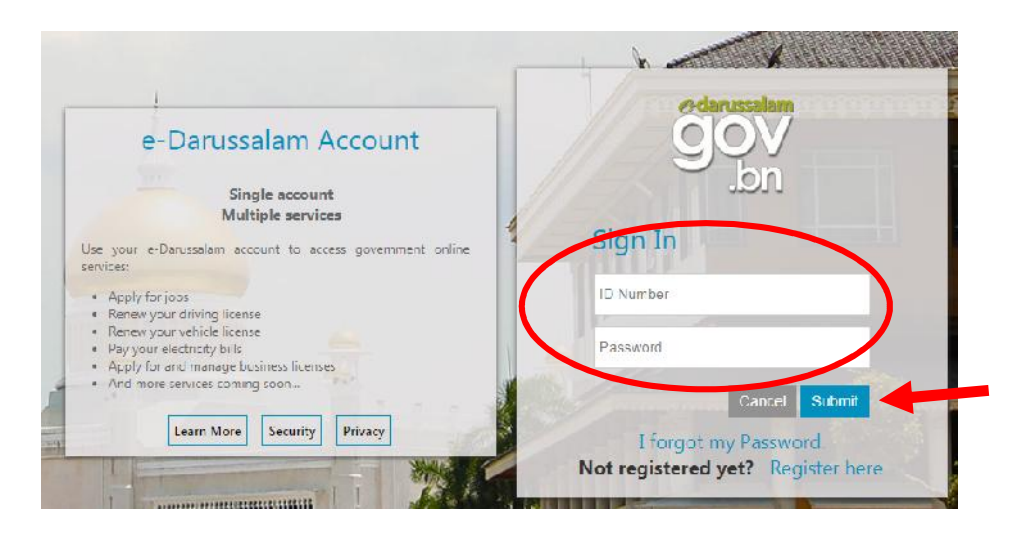

4. For further queries, do not hesititate to approach:

Department's Survey and Statistics Division Counter, Lobby Area Ground Floor, Department of Labour Headquarters, Jalan Dewan Majlis , or via telephone 2383006 ext: **1104 / 4503/4504 [during counter hours only]**. Email: banci.buruh@buruh.gov.bn

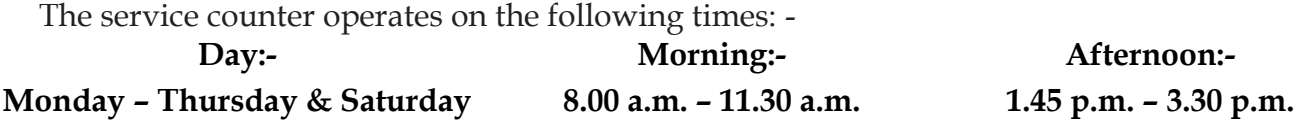

## **EXISTING USER [Received Census 2017 Receipt]**:

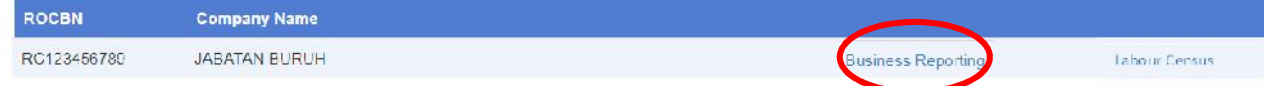

- 1. Click "Business Reporting" and browse through and check/update the details are complete, up-to-date and correct as of **30 October 2018**,
	- **Section 2: Business Information :**
		- **A. Type of Business**
			- **B. Contact Person**
	- **Section 3: Business Status:**
		- **Status**
	- **Section 4: Employment:**
		- **Employee**
- 2. For Section 4: Section 4: Employment: [Employee Tab]
	- **Ensure all the details of every individual employers/employees are correct and updated. For foreign employees, please ensure the work pass expiry date is still valid, i.e. date must not be before 30 October 2018**
	- If errors are found in the information display, please Click "Edit" icon to edit, update and rectify the errors. And press "Save" for every update done.
- 3. Once the updating/rectifying of information is complete, close the browser and view the Labour Census browser, by clicking "Labour Census".

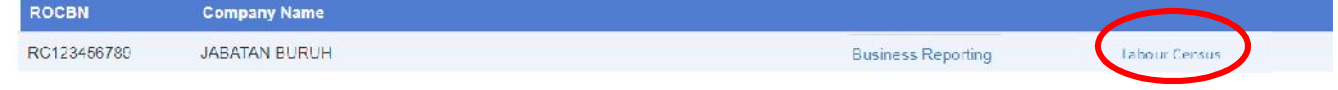

- 4. Re-check and ensure all information needed for Census is complete and correct.
- 5. When Census information is complete and correct, please confirm and submit by clicking the "Submit" icon.

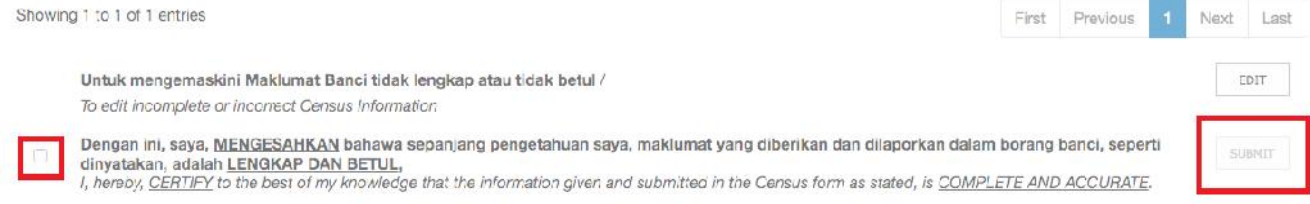

- 6. Once "Submit" is done, please wait for **five [5] working days**, before an email notifying whether the Census Information is:
	- verifed and Census Receipt to be collected, OR,
	- incomplete

will be sent to the email address registered in the Business Reporting System. **Please read the email text carefully**.

## **NEW USER:**

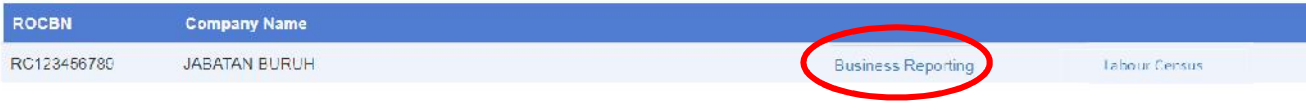

- 1. Please click "Business Reporting" and fill the information in the Sections below with the details are complete , up-to-date and correct as of **30 October 2018**,
	- **Section 2: Business Information :**
		- **A. Type of Business**
			- **B. Contact Person**
	- **Section 3: Business Status:**
		- **Status**
	- **Section 4: Employment:**
		- **Employee**
- 2. For Section 4: Section 4: Employment: [Employee Tab]

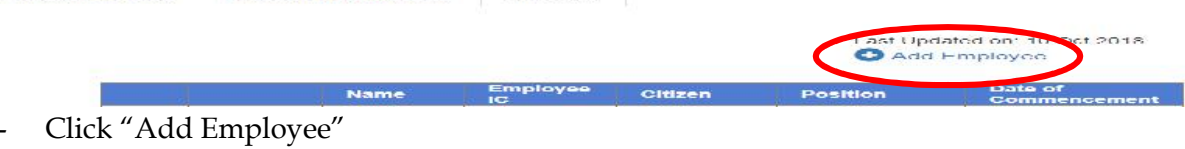

- Fill in
	- o **A: Employee Details**
	- o **B: Salaries & Benefits**

and click "Add" icon. Close the window tab.

- Repeat the process for every employer/employees still employed, as of **30 October 2018**
- If errors are found in the information display, please Click "Edit" icon to edit, update and rectify the errors. And press "Save" for every update done.
- 3. Once all employer/employees information has been completed, click the "Online Business Reporting", on the top left of the webpage.

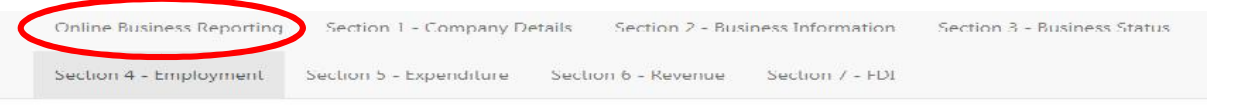

4. Click the "Labour Census", for submission of Census information

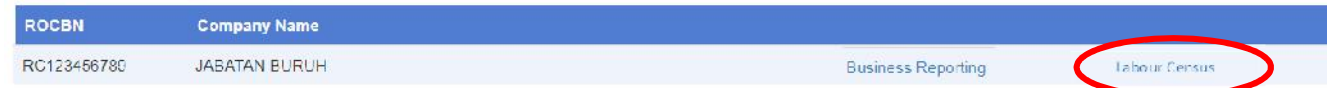

- 5. Re-check and ensure all information needed for Census is complete and correct.
- 6. When Census information is complete and correct, please confirm and submit by clicking the "Submit" icon.

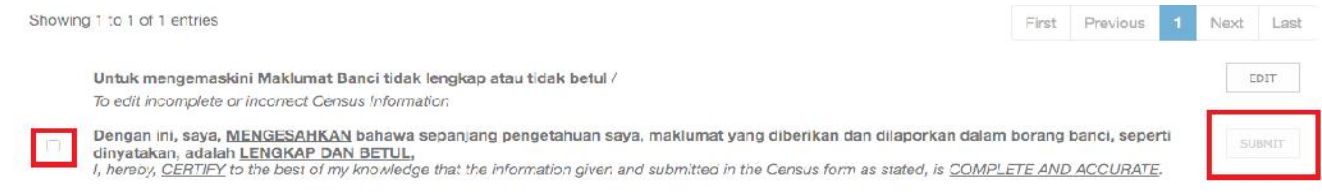

- 7. Once "Submit" is done, please wait for **five [5] working days**, before an email notifying whether the Census Information is:
	- verifed and Census Receipt to be collected, OR,
	- incomplete

will be sent to the email address registered in the Business Reporting System. **Please read the email text carefully**.